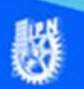

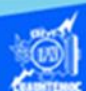

## **Aplicar el formato de número**

La hoja de cálculo de Excel 2016 tiene la cualidad de trabajar con los números para realizar operaciones matemáticas simples y complejas, razón por la cual, es preciso saber indicar al software como representar la parte entera y la decimal de un número, por ello, es importante establecer el formato de número a las columnas E, F, G de las calificaciones y promedio de la hoja de cálculo llamada lista de calificaciones, del ejemplo, para que en una sección posterior se realicen las operaciones correspondientes y se obtenga el promedio de cada alumno, enseguida se describe el procedimiento para la aplicación del formato de número.

Continuando con la actividad de aprendizaje 2, realizar el procedimiento paso a paso, que se describe enseguida, para aplicar el formato de número a las columnas E, F y G.

1.- Seleccionar las columnas E, F y G que contienen valores numéricos y tienen como encabezados de columna cal 1, cal 2 y promedio, las cuales tienen valores numéricos con una parte entera y una decimal.

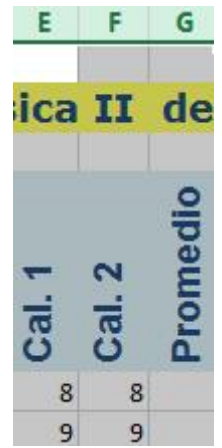

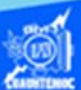

2.- Elegir la cinta de opciones llamada inicio.

3.- Seleccionar en la sección de número, el icono de formato de número, para desplegar sus opciones.

4.- En el menú contextual elegir la opción de más formato de número.

Otra manera, es dar un clic en el icono de flecha de la sección de número de la cinta de opciones llamada inicio, como se muestra en la imagen.

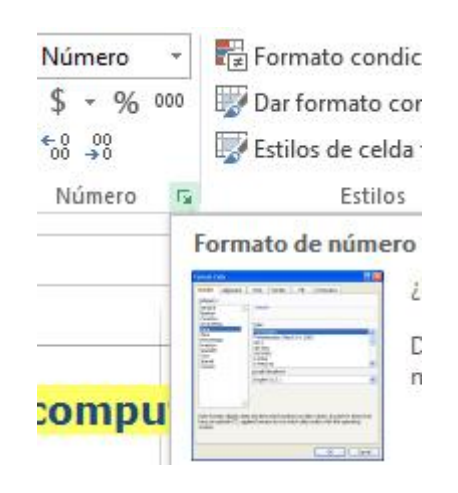

5.- Aparece el cuadro de diálogo denominado formato de celdas.

6.- Seleccionar la pestaña que tiene el nombre de número, dar un clic con el puntero del ratón.

7.- En la sección de categoría elegir la opción de número.

8.- En la sección de posiciones decimales teclear el número 1, con lo cual se indica que tomamos en cuenta hasta las décimas.

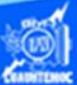

## 9- Dar un clic en botón de aceptar.

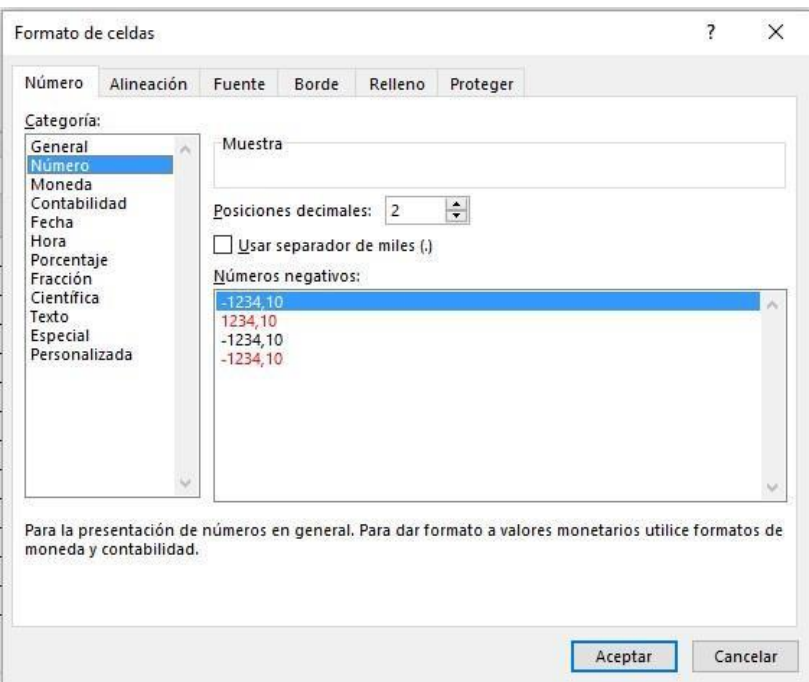

10.- Al aplicar el formato de número, puede resultar que algunas celdas no muestren la parte entera y la decimal, visualizando en su lugar unos caracteres especiales que se conocen con el nombre de signo de número, lo cual indica, que la celda es demasiado pequeña para contener el número, pudiendo resolver este problema, simplemente aumentando el ancho de la columna hasta que el número aparezca.

$$
\begin{array}{c}\n\hline\n\text{# } \text{Cal.} \\
\hline\n\text{# } \text{8.0} \\
\hline\n\text{Promedlo}\n\end{array}
$$

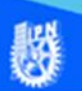

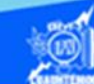

11.- Una vez corregido el ancho de las columnas, la hoja de cálculo esta lista para recibir los números que se capturen en estas celdas o bien que sean el resultado de aplicar una fórmula para calcular el promedio de los alumnos, la hoja de cálculo llamada lista de calificaciones tiene la siguiente apariencia.

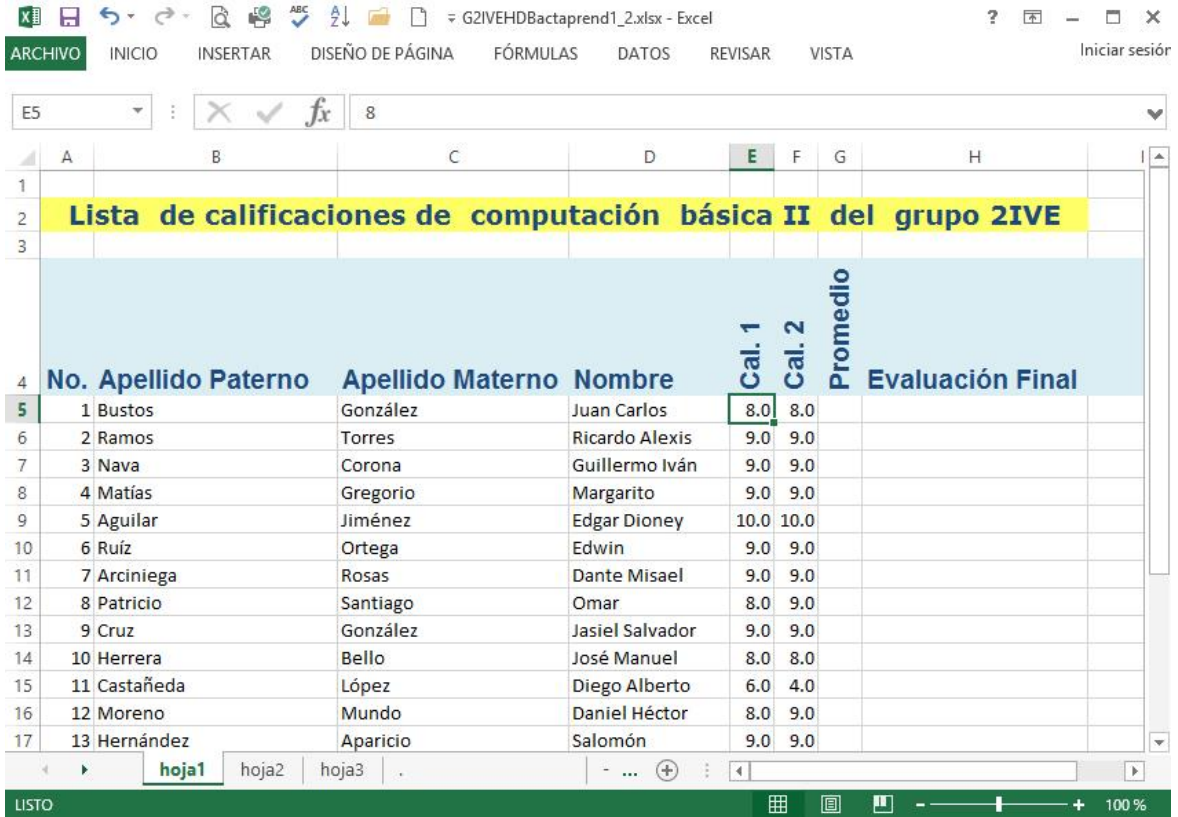